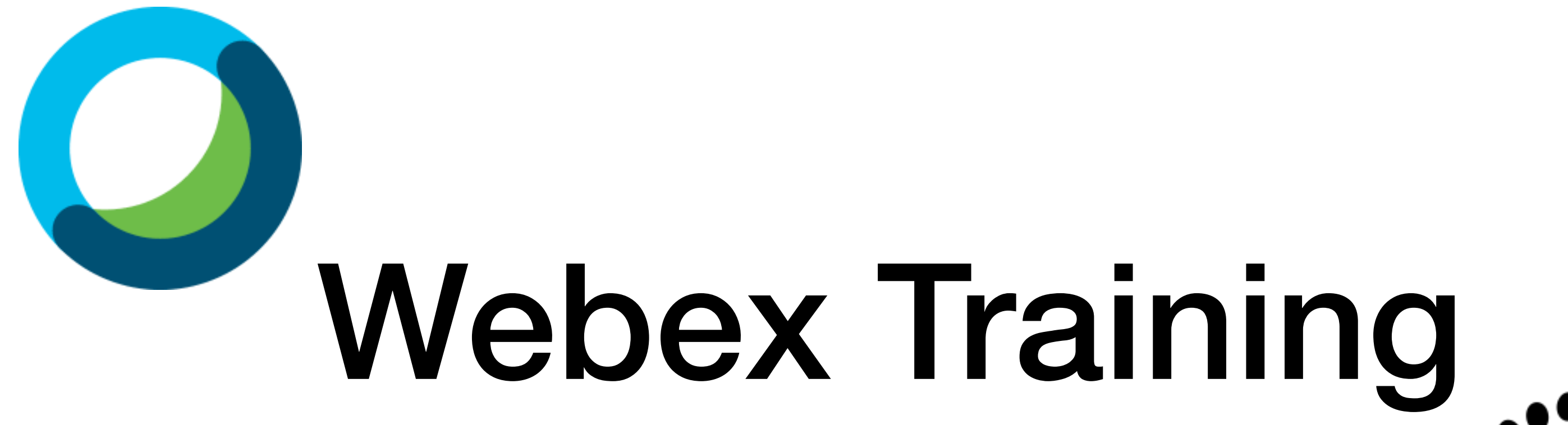

# **Erste Schritte**

**Diese Materialien von medienbildung-muenchen.de sind lizenziert unter CC BY-NC-SA 4.0 (creativecommons.org/licenses/by-nc-sa/4.0/legalcode.de).**

### 1. Anmelden bei Webex

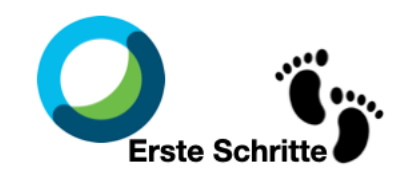

### 1. Webseite aufrufen

#### **https://lhm.webex.com**

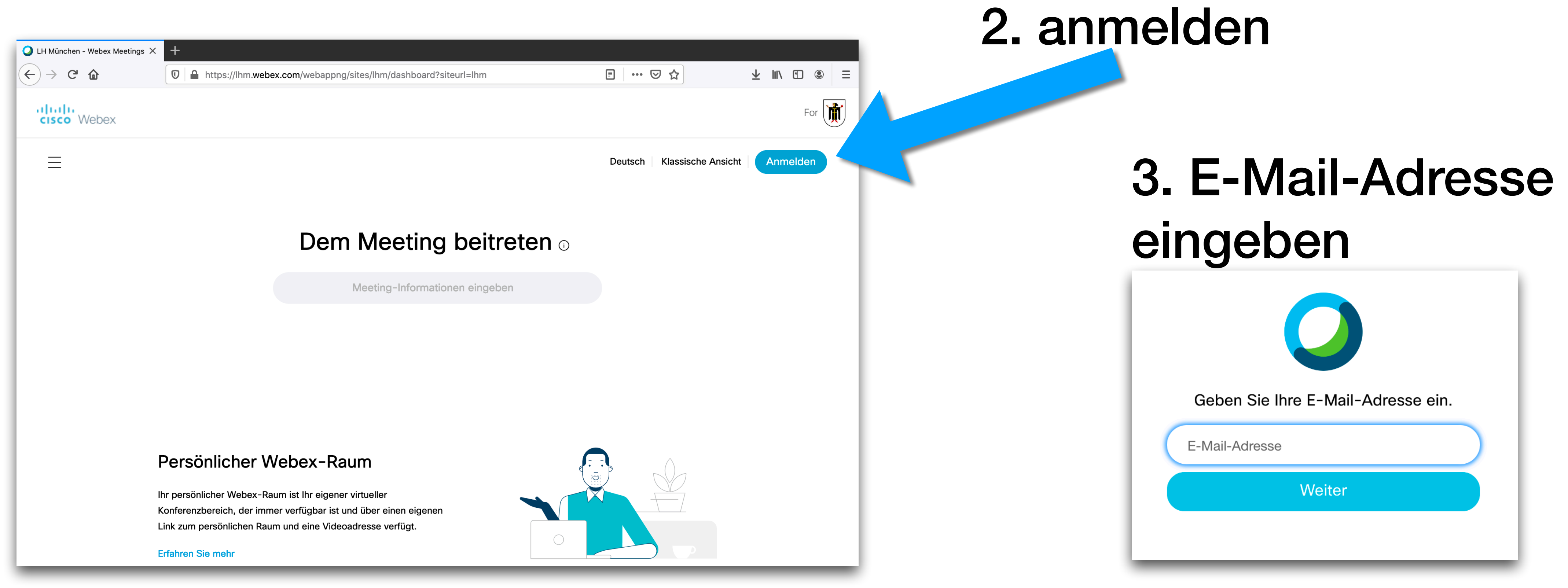

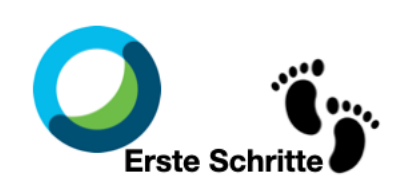

## 2. Oberfläche von Webex und erste Einstellungen

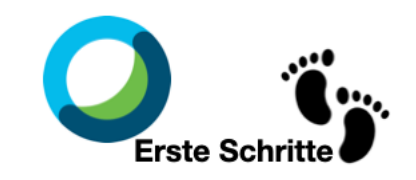

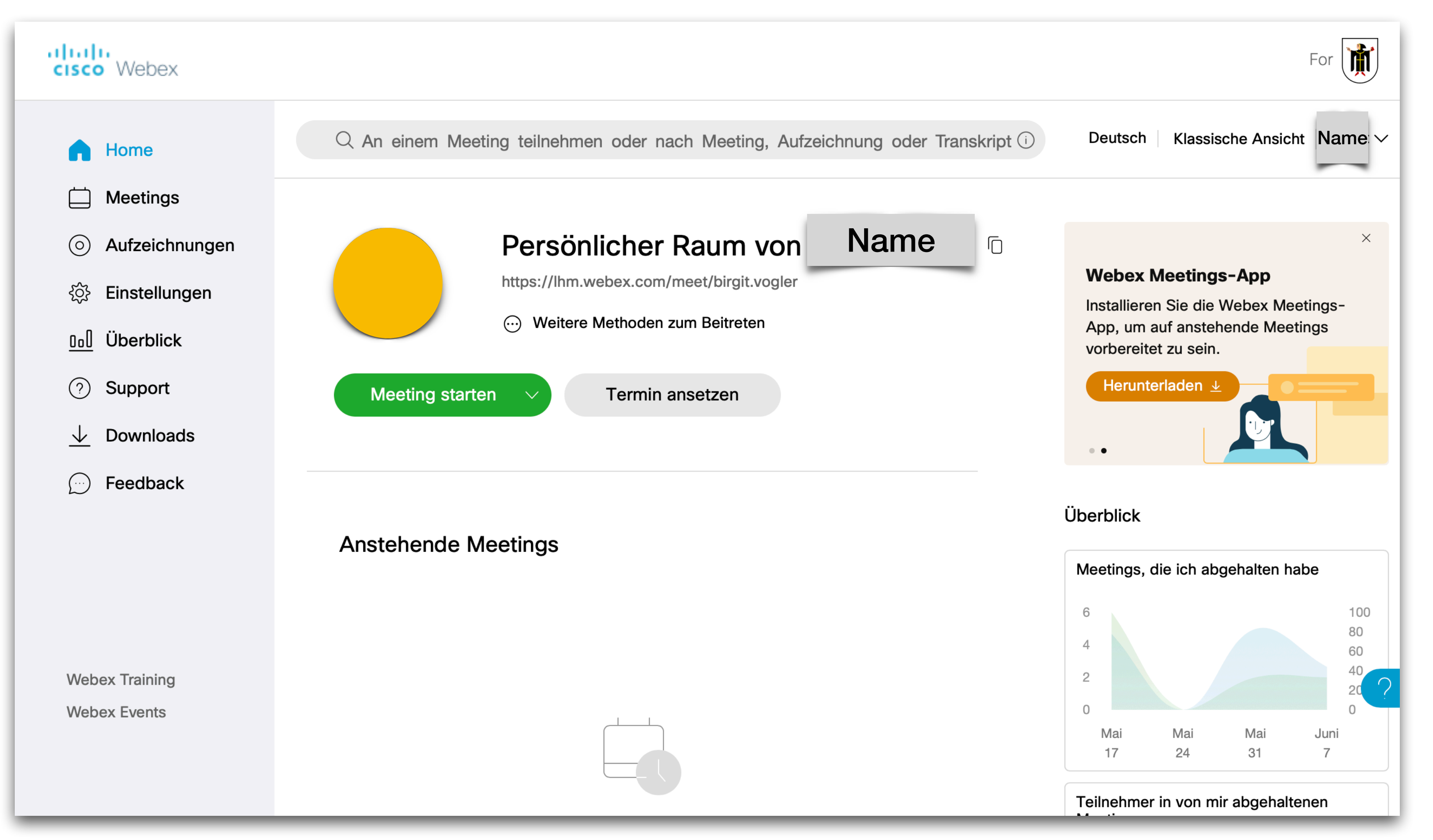

### Nach der Anmeldung erscheint folgendes Fenster ("moderne Ansicht"):

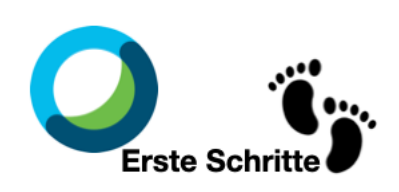

Es gibt auch die "klassische Ansicht" siehe nächste Seite!

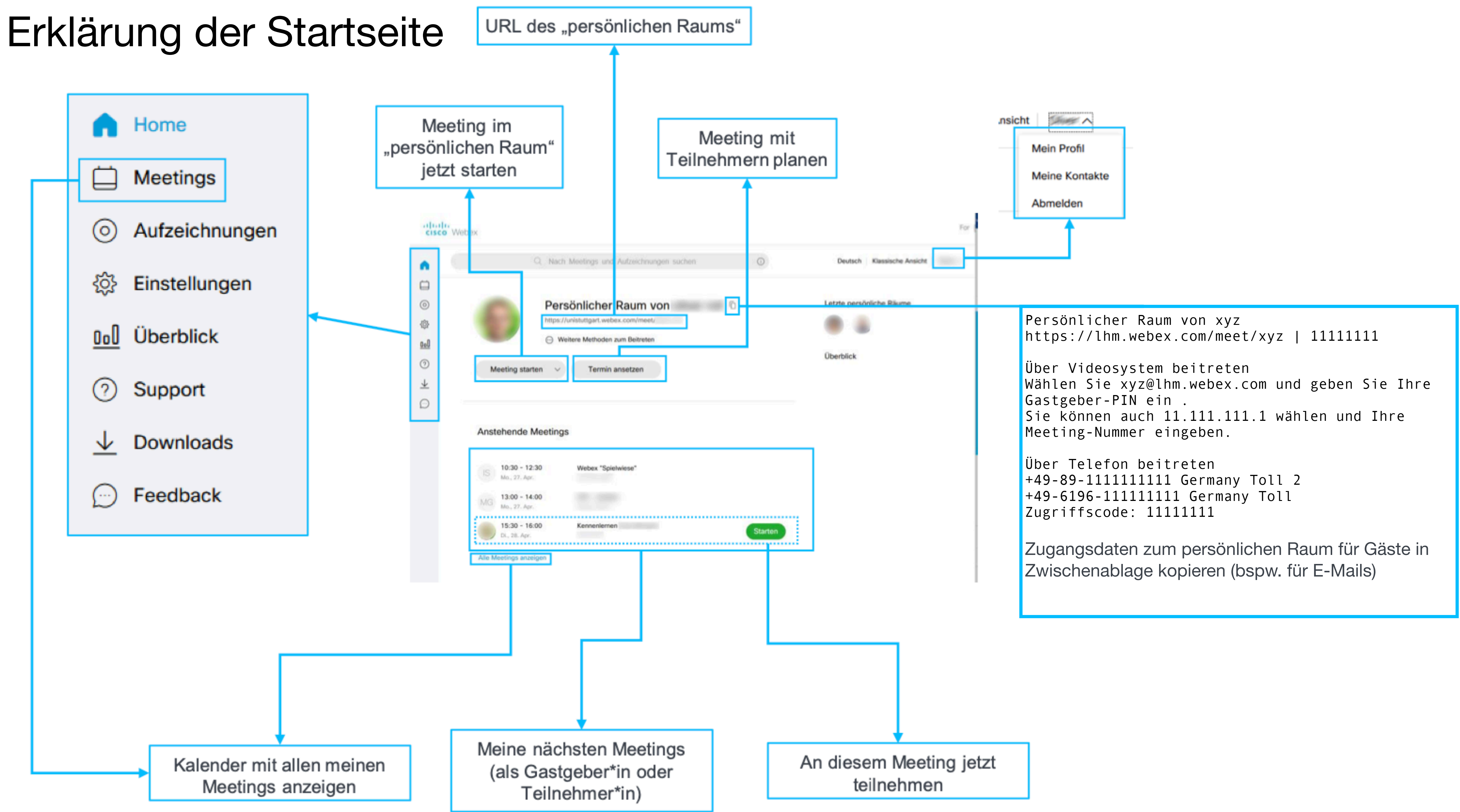

# 3. Ändern des Profils

Wenn Sie Ihr Profil mit einem Bild und Ihrem Namen versehen, wird Ihr Name direkt im Meeting angezeigt. Falls Ihr Video nicht übertragen werden kann, erscheint Ihr Profilbild -> damit sind Sie dann doch noch "präsent"!

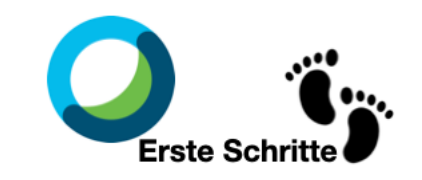

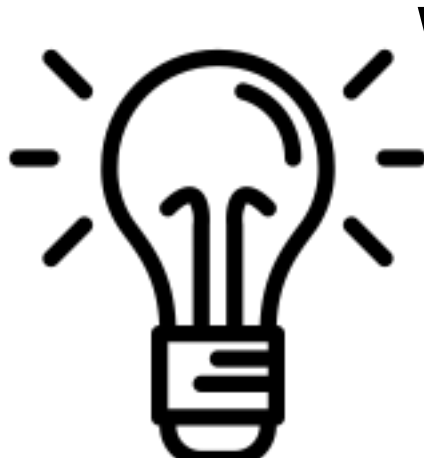

- Klicken Sie oben rechts auf Ihren Namen
- Wählen Sie "Mein Profil"  $2.$
- Klicken Sie auf der folgenden Seite auf "Profil 3. bearbeiten"
- Klicken Sie die Information an, die Sie ändern 4. wollen (Profilbild, Anzeigename, Vor-/Nachname) und geben Sie im folgenden Fenster die geänderten Informationen ein. Hinweis: die E-Mailadresse kann hier nicht geändert werden.
- 5. Klicken Sie nach Abschluss der Änderungen auf "< Konto-Einstellungen", um zur Hauptseite zurückzukehren.
- Es dauert eine gewisse Zeit, bis die Änderungen 6. wirksam werden

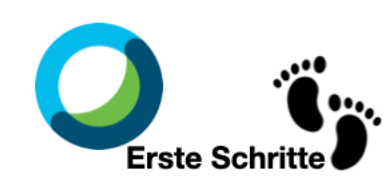

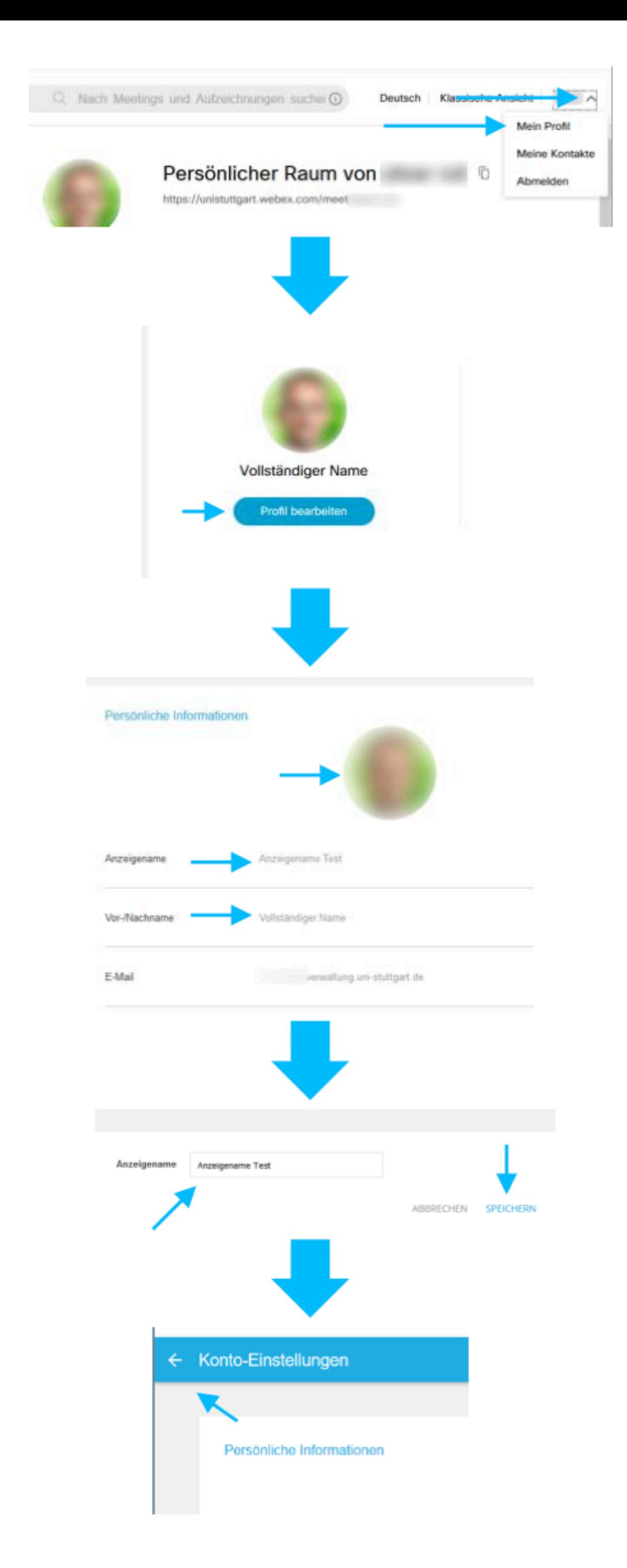

### 4. Webex Training

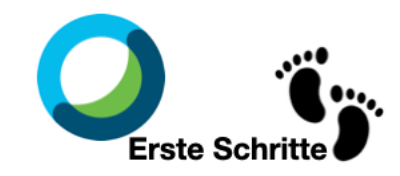

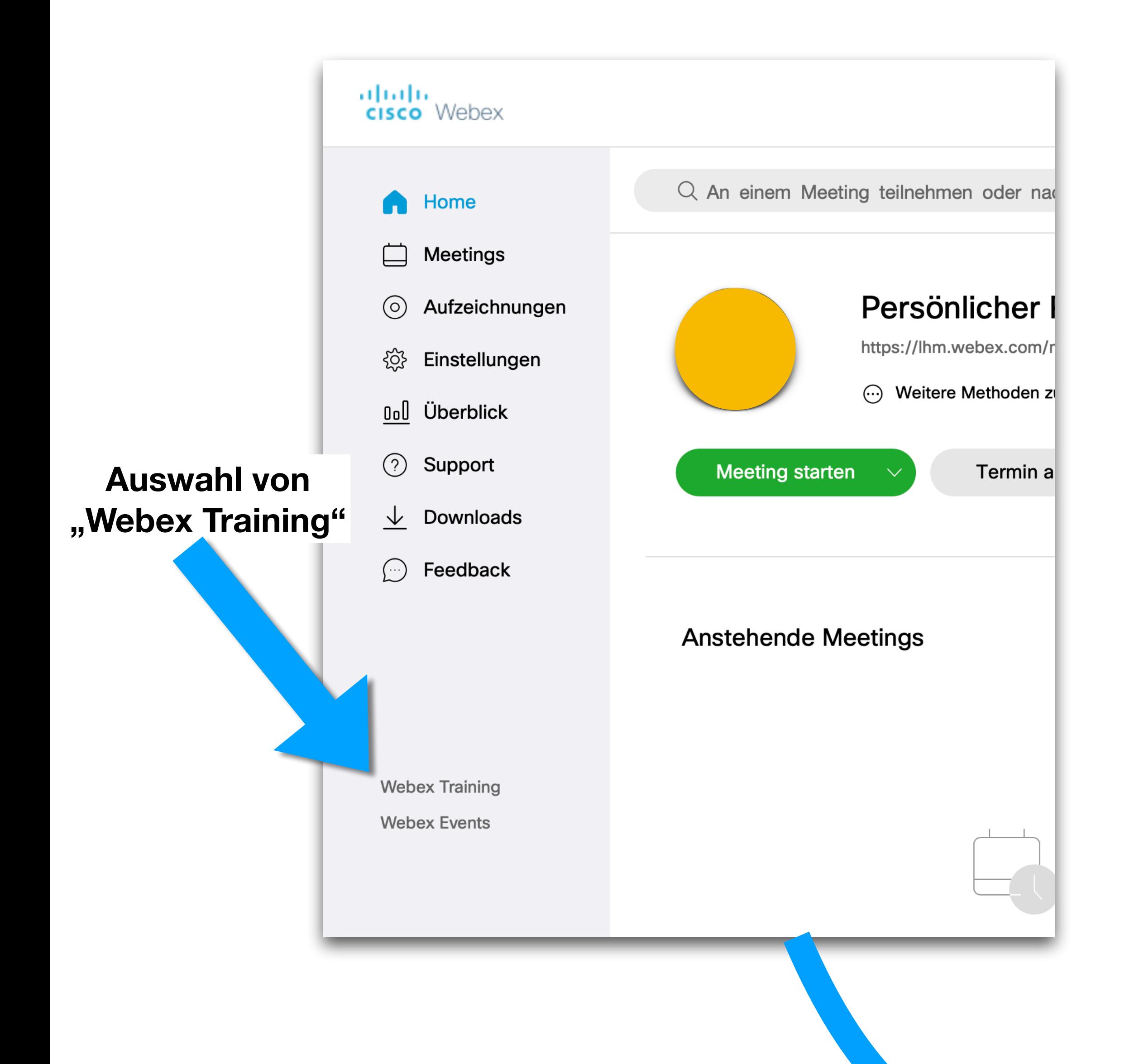

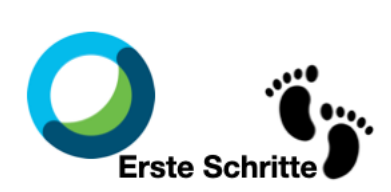

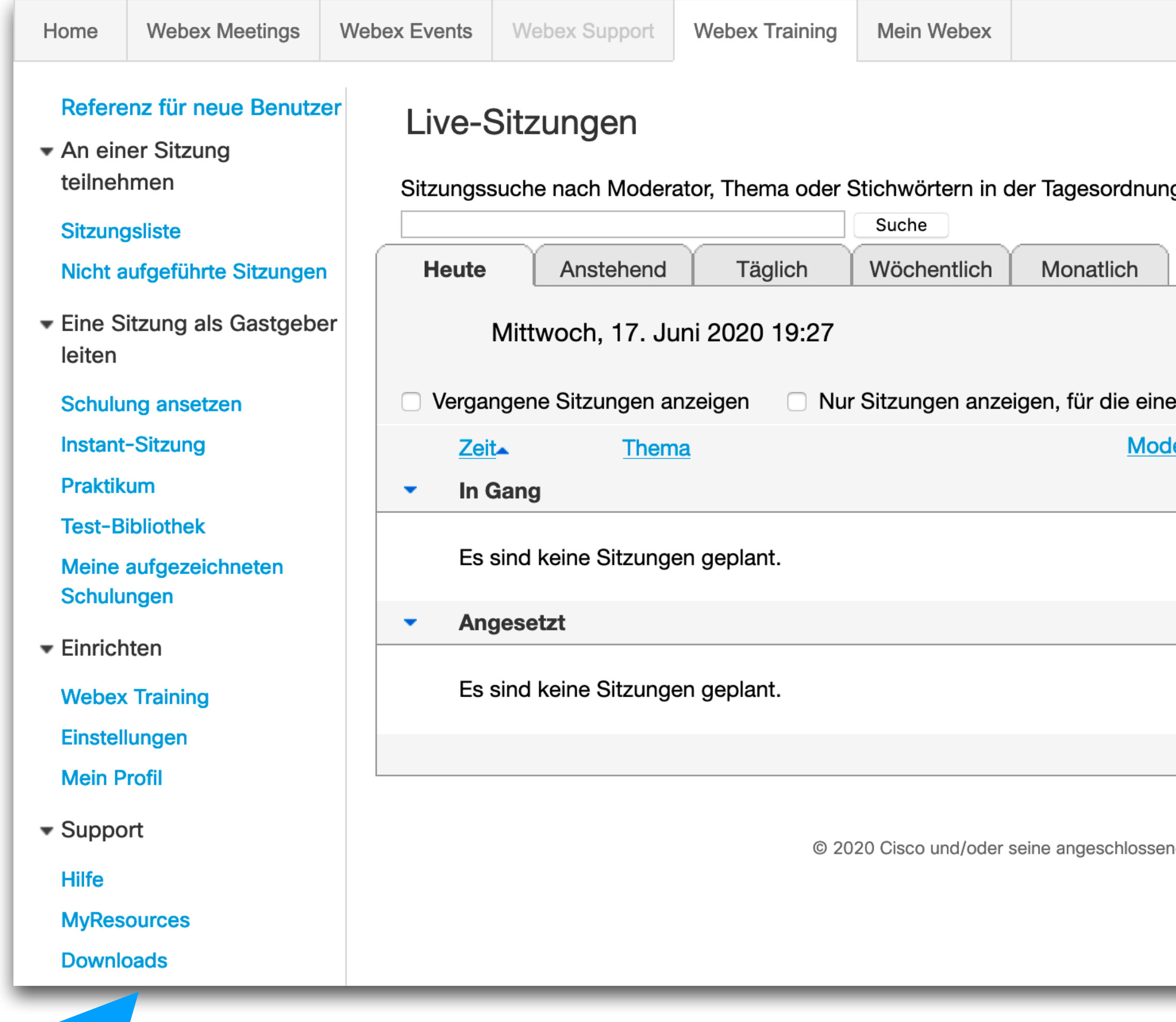

**Danach erscheint diese (eher unübersichtliche) Ansicht.**

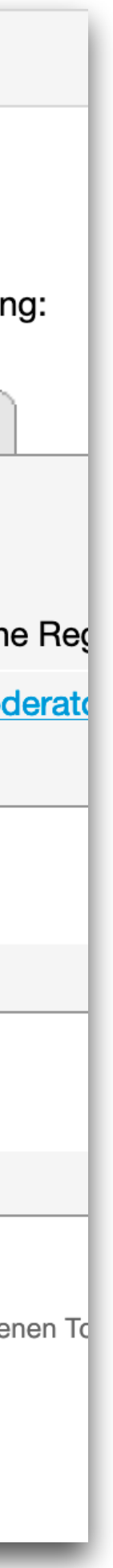

### Menü Webex Training

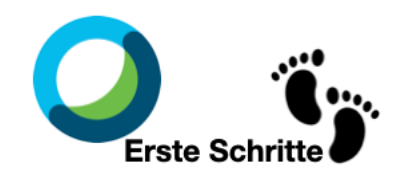

#### Menüauswahl in der Seitenleiste rechts

Referenz für neue Benutzer

▼ An einer Sitzung teilnehmen

**Sitzungsliste** 

Nicht aufgeführte Sitzungen

Eine Sitzung als Gastgeber leiten

**Schulung ansetzen** 

**Instant-Sitzung** 

**Praktikum** 

**Test-Bibliothek** 

Meine aufgezeichneten Schulungen

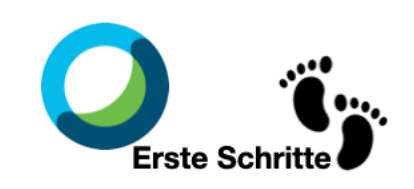

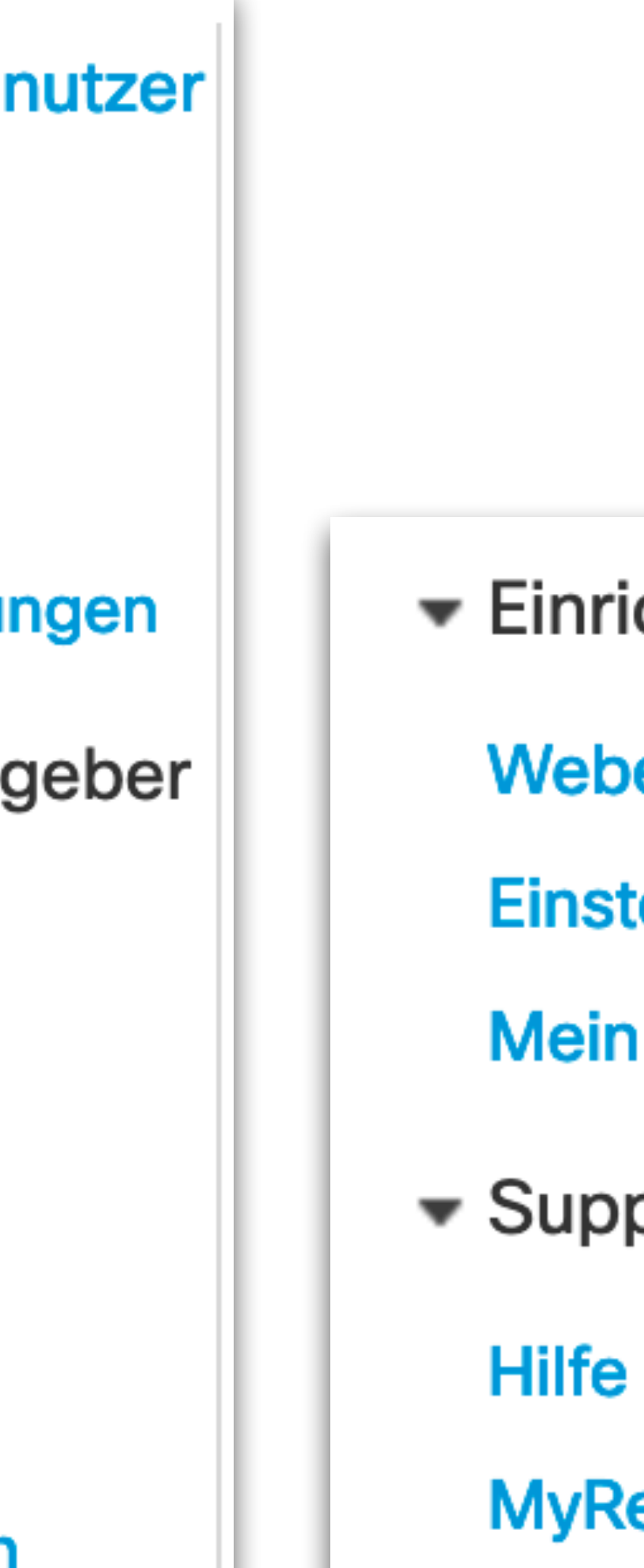

 $\blacktriangleright$  Einrichten **Webex Training Einstellungen Mein Profil**  $\blacktriangleright$  Support **MyResources Downloads** 

### 5. Einrichten von Webex Training auf Ihrem Endgerät (optional)

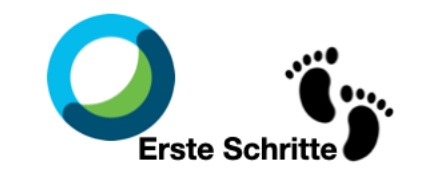

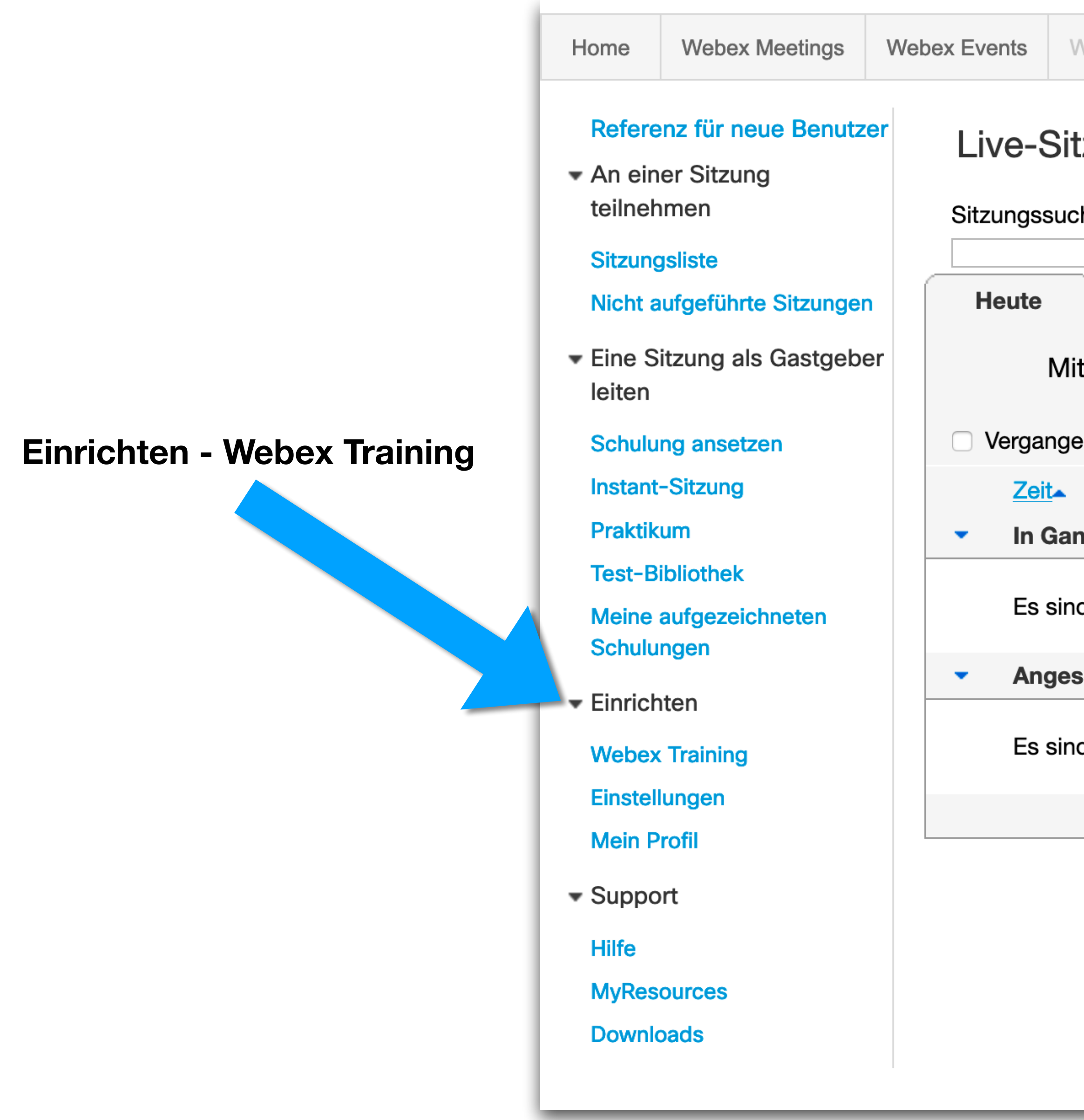

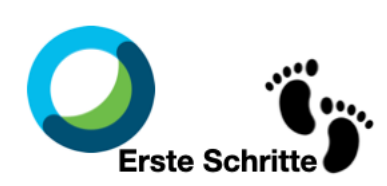

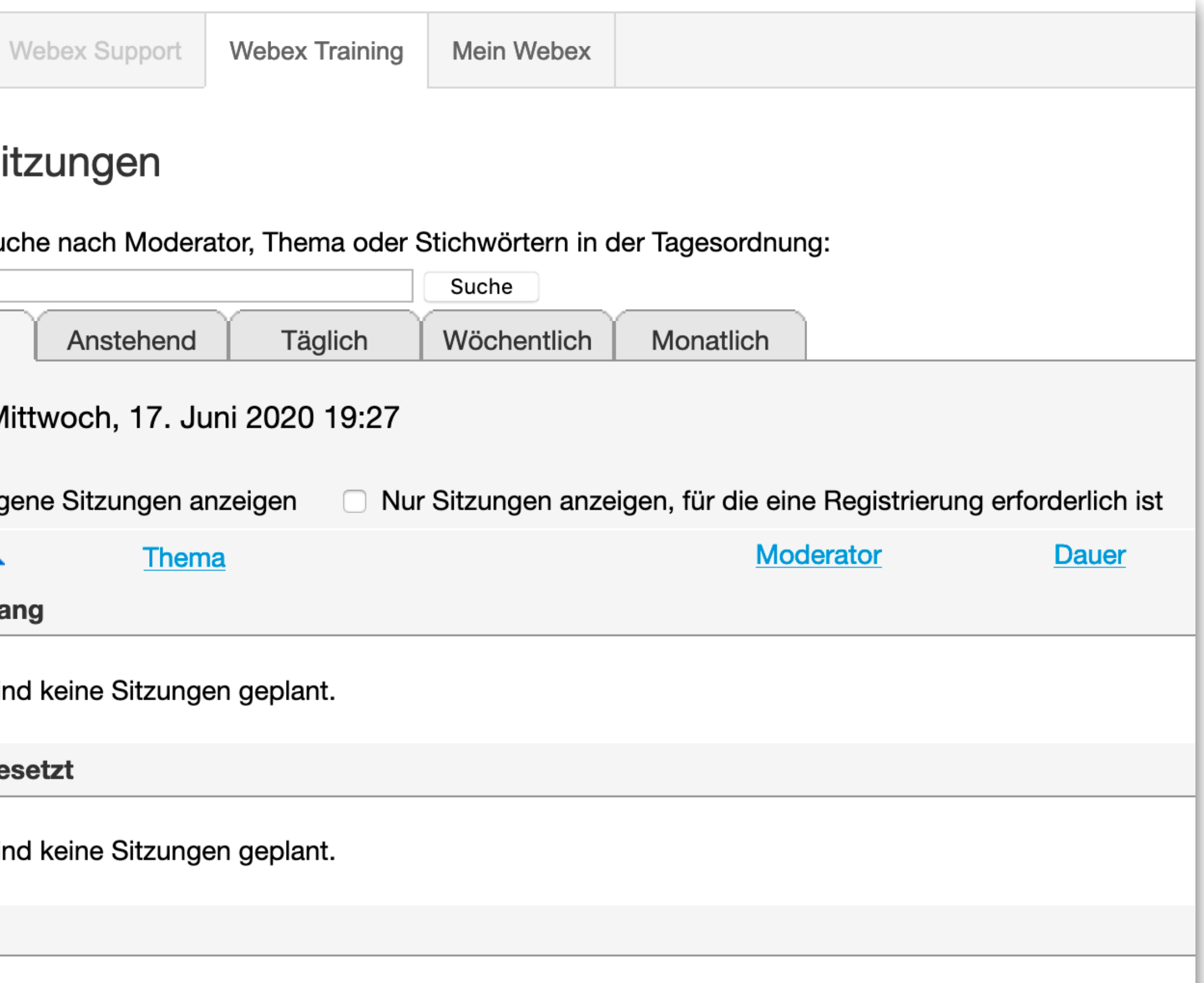

© 2020 Cisco und/oder seine angeschlossenen Tochtergesellschaften. Alle Rechte v

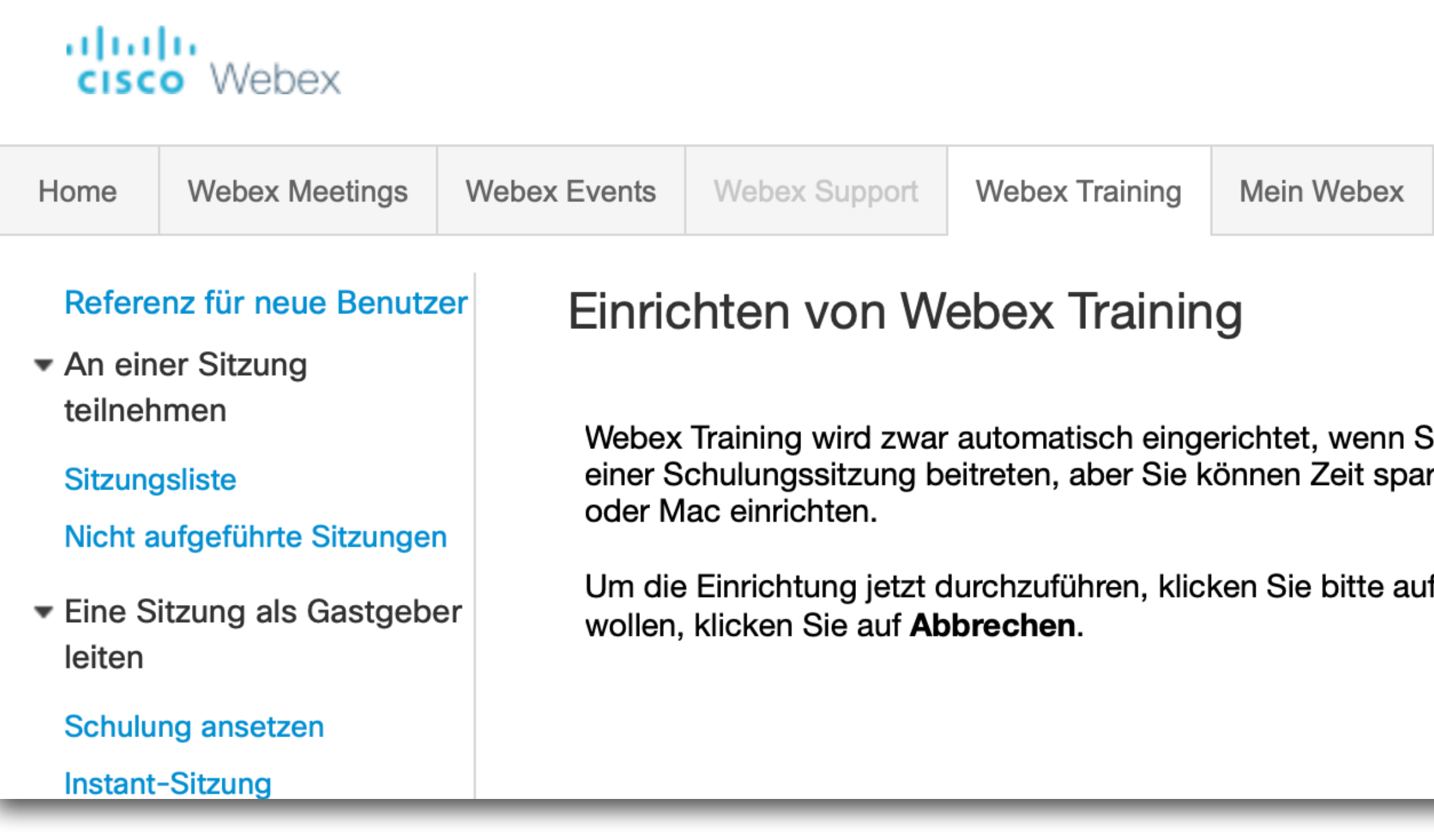

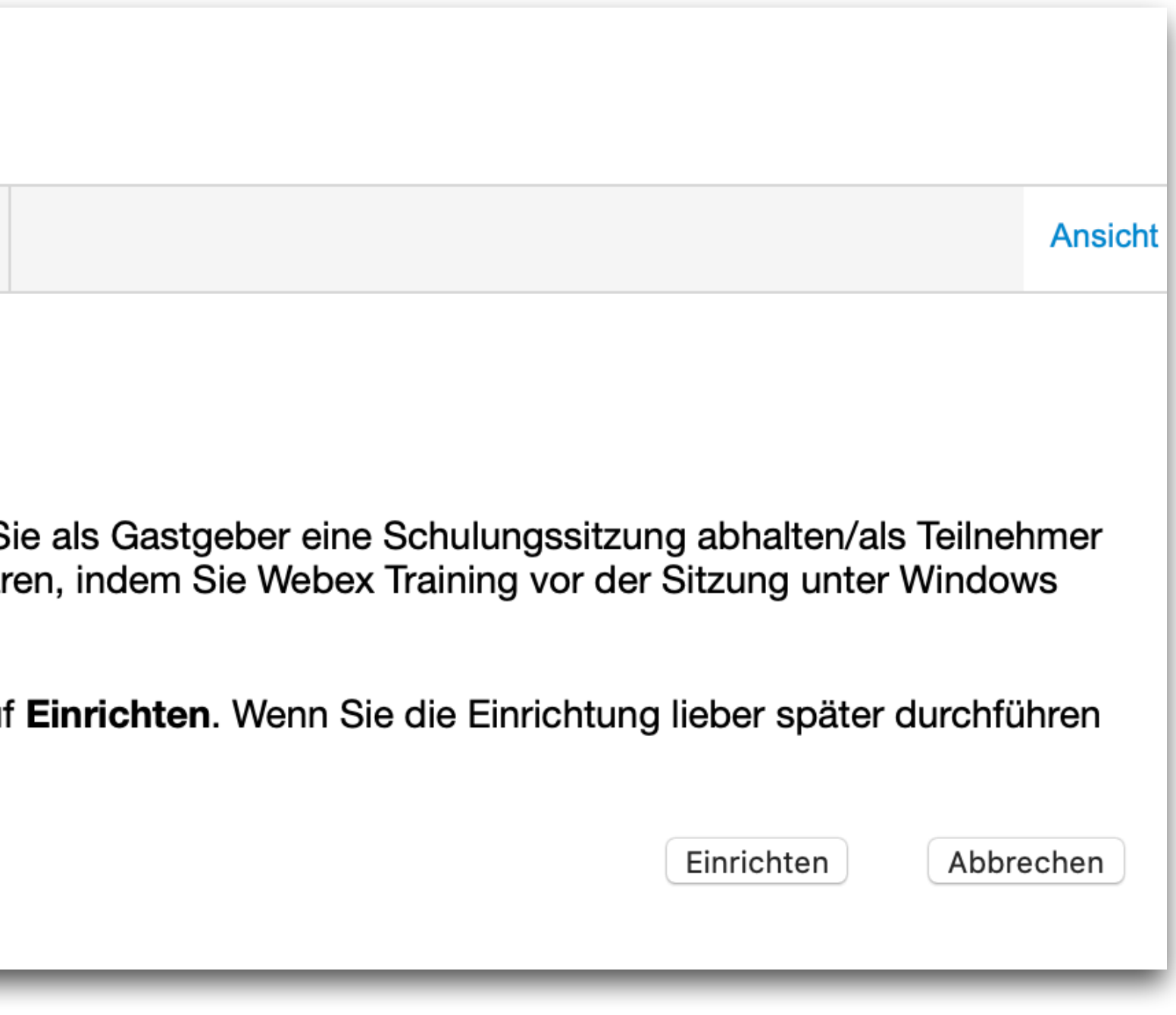

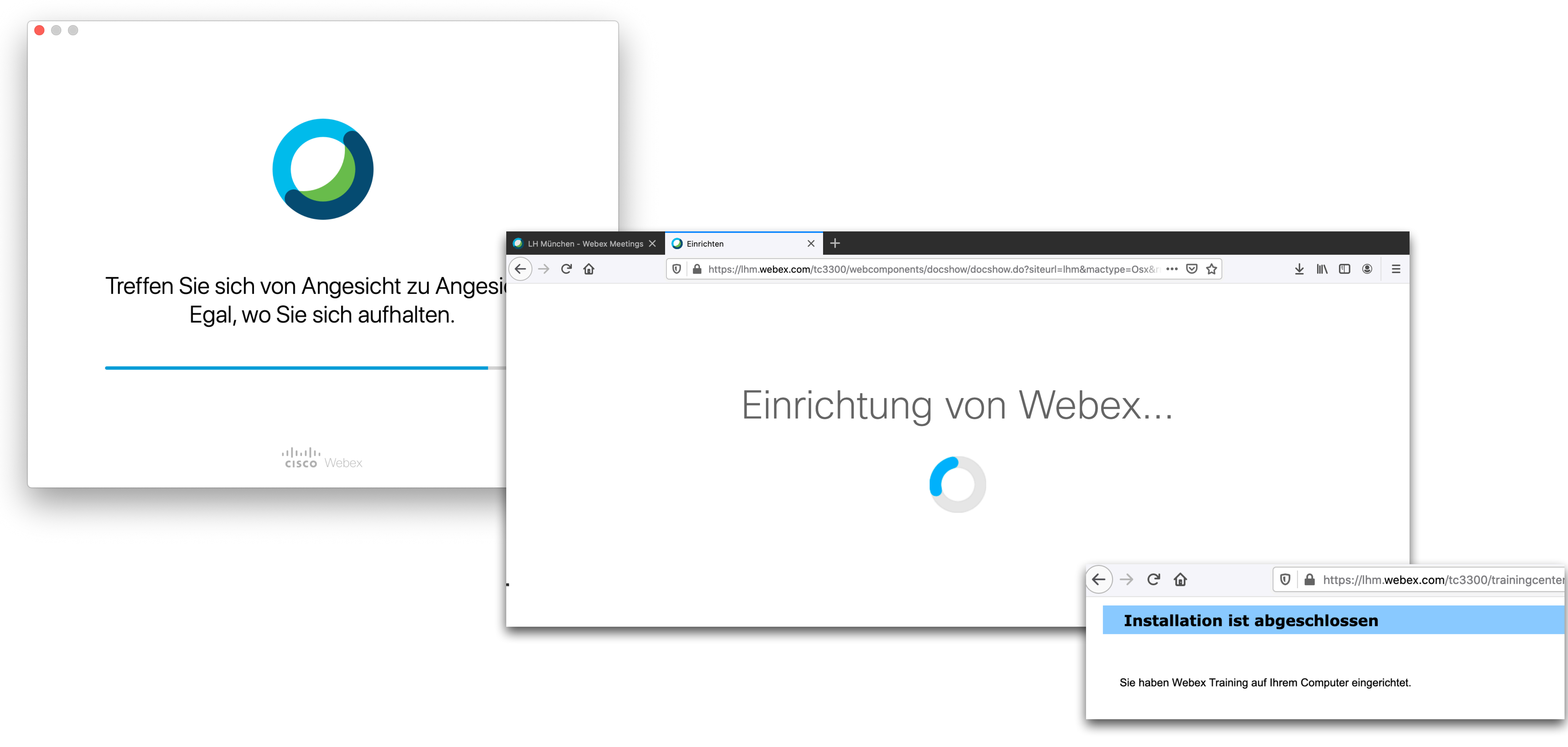

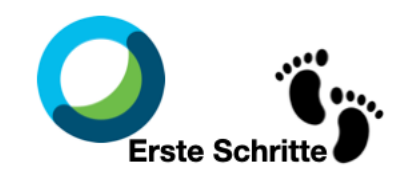

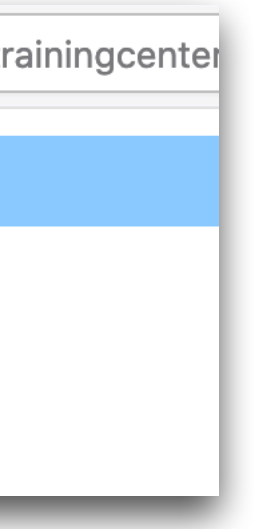

### Eine Schulung ansetzen

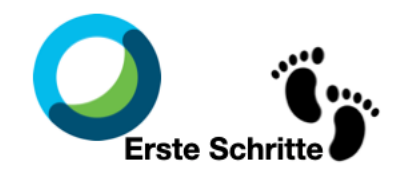

#### 6. Sie sehen nun eine **Übersicht aller Einstellungsmöglichkeiten** für Ihr Training. Sie werden zunächst nur einige Funktionen benötigen, welche in den folgen Schritten kurz erläutert werden,

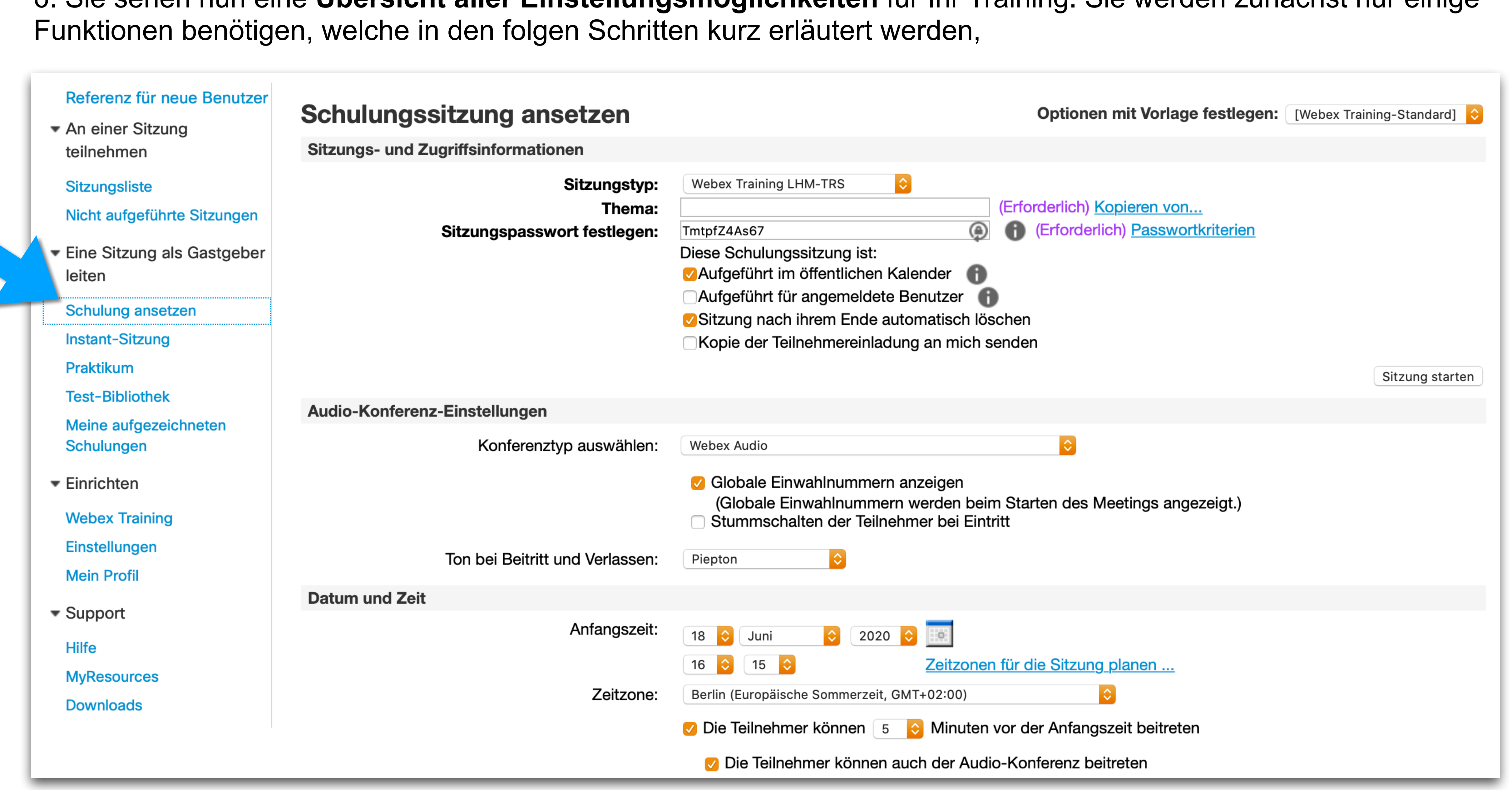

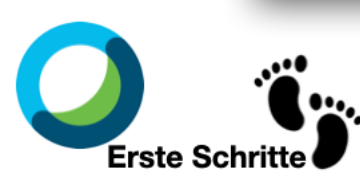

#### 7. Thema, Passwort und Speicherung

• Legen Sie zuerst das **Thema des Trainings** (z.B. Veranstaltungsnummer XY, Sitzung vom 13.07.2020) und

- anschließend
- ein **Sitzungspasswort** fest.
- **nach ihrem Ende automatisch löschen**".

#### Schulungssitzung ansetzen

**Sitzungs- und Zugriffsinformationen** 

Sitzungstyp:

Thema: Sitzungspasswort festlegen:

• Wenn die Sitzung samt Inhalten längerfristig zur Verfügung stehen soll, entfernen Sie das Häckchen bei "**Sitzung** 

**Webex Training LHM-TRS** 

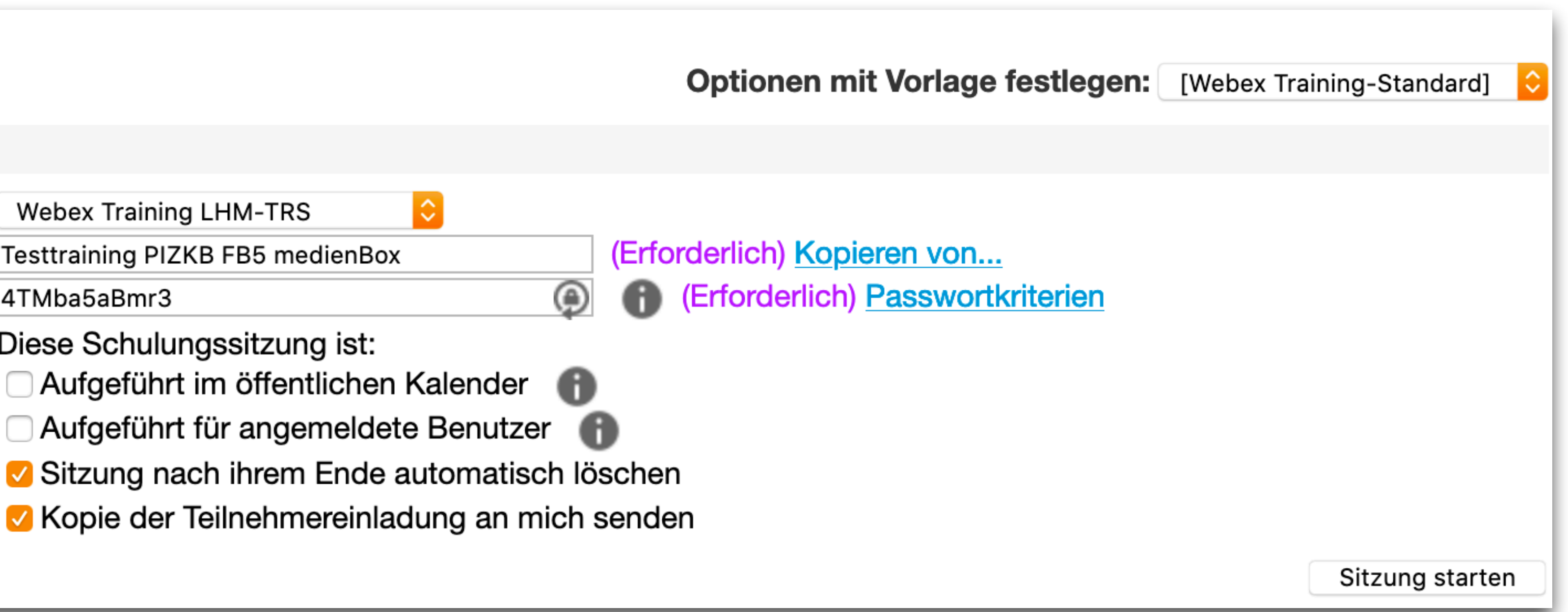

Testtraining PIZKB FB5 medienBox

4TMba5aBmr3

Diese Schulungssitzung ist:

- Aufgeführt im öffentlichen Kalender
- Aufgeführt für angemeldete Benutzer
- 
- 

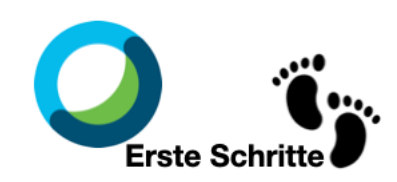

#### 8. Zeit festlegen

- Legen Sie dann das **Datum und die Uhrzeit Ihrer Lehrveranstaltung** unter **Anfangszeit** fest.
- Unter **Geschätzte Dauer** geben Sie die ungefähre Zeitspanne der Sitzung an.
- Sie können unter verschiedenen **Kurstypen** auswählen:
	- Mit "Sich wiederholender Kurs mit einer Sitzung" sind beispielsweise Schulungen gemeint.
	- $\bullet$  Mit "Kurs mit mehreren Sitzungen" beispielsweise Lehrveranstaltungen.

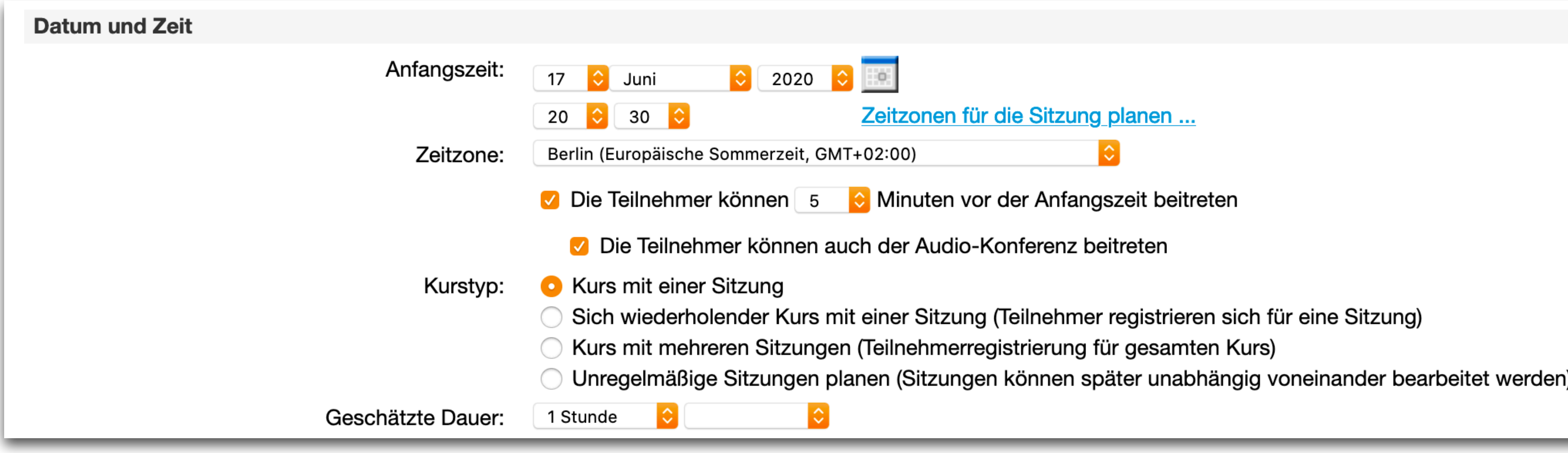

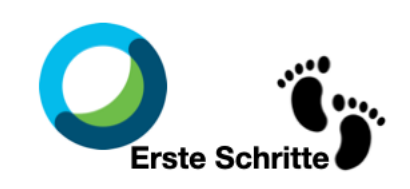

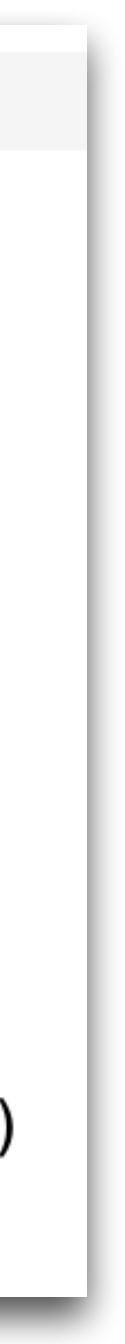

#### 9. Teilnehmer\*innen einladen

- Unter **Teilnehmer** können Sie die Teilnehmenden Ihrer Lehrveranstaltung via E-Mail-Adresse einladen.
- Dabei können Sie zusätzlich entscheiden, ob in der versendeten E-Mail zusätzlich bereits
- das **Passwort** für die Sitzung enthalten sein soll oder ob dieses separat übermittelt werden soll.

Beachten Sie, dass die Einladungsfunktion bei **großen teilnehmenden Kohorten** unpraktikabel ist!

Daher weiter unten eine **weitere Möglichkeit der Erstellung eines generischen Zugangs** (siehe 11.).

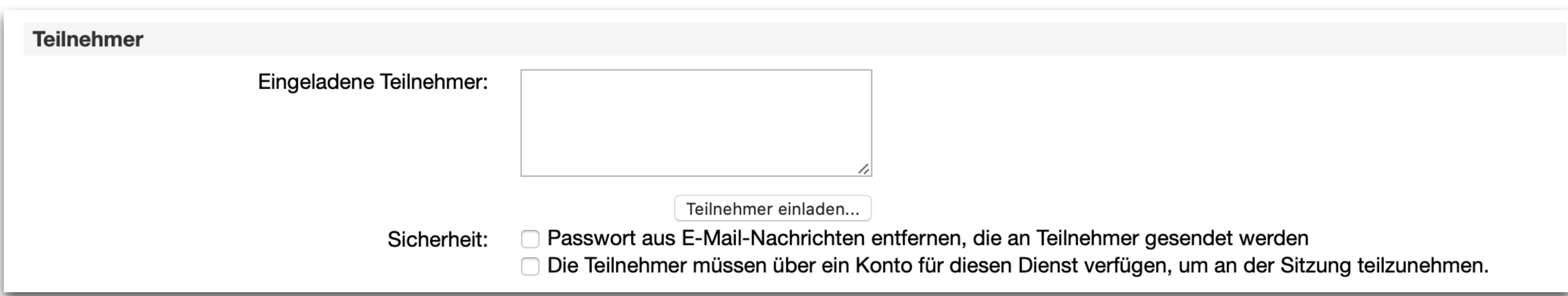

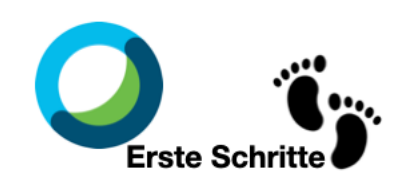

#### 10. Wenn Sie alle Einstellungen vorgenommen haben, gehen Sie am Ende der Website auf **Termin ansetzen**.

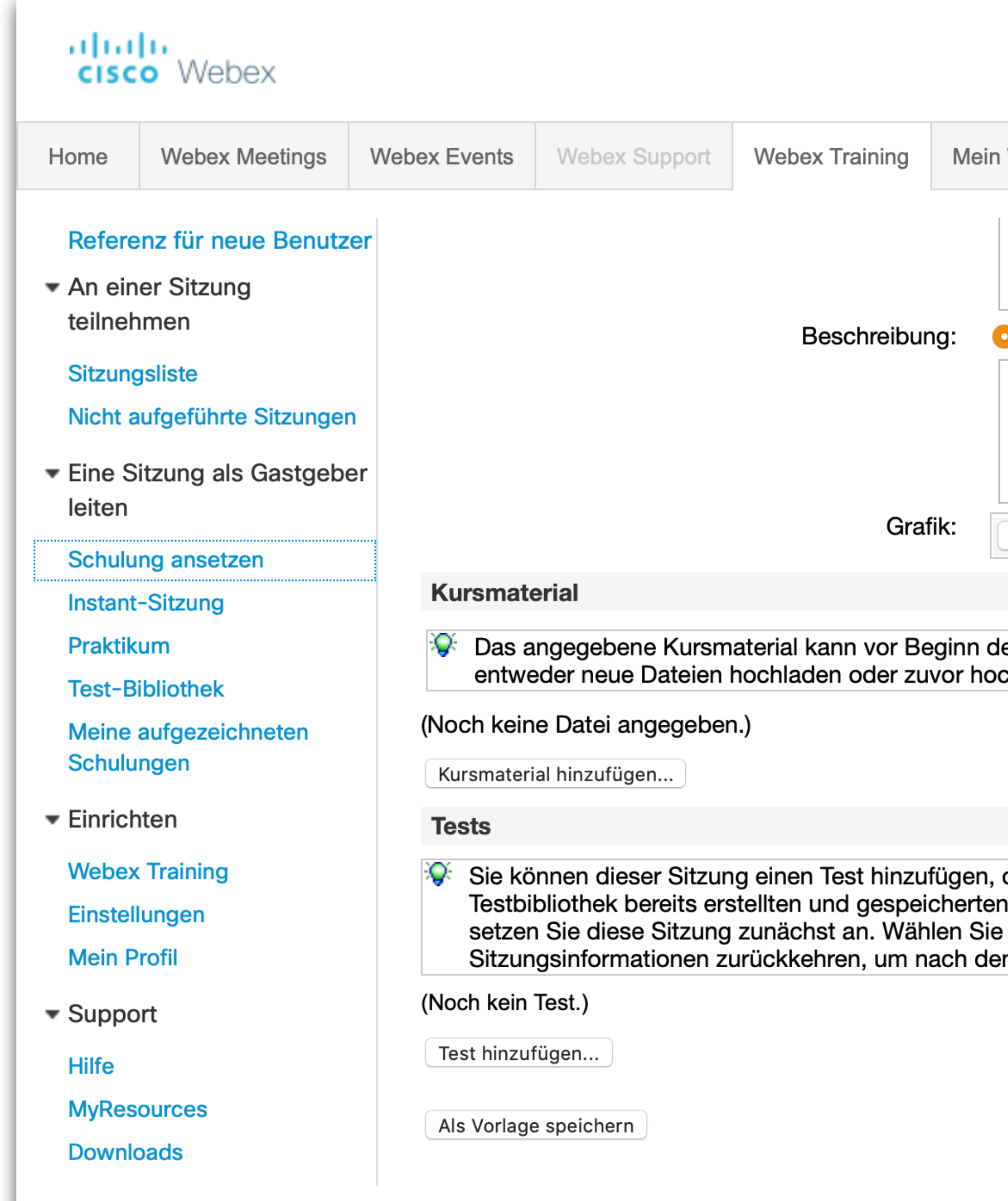

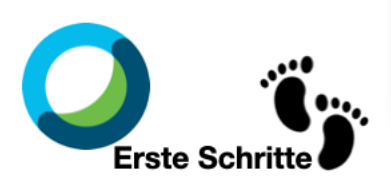

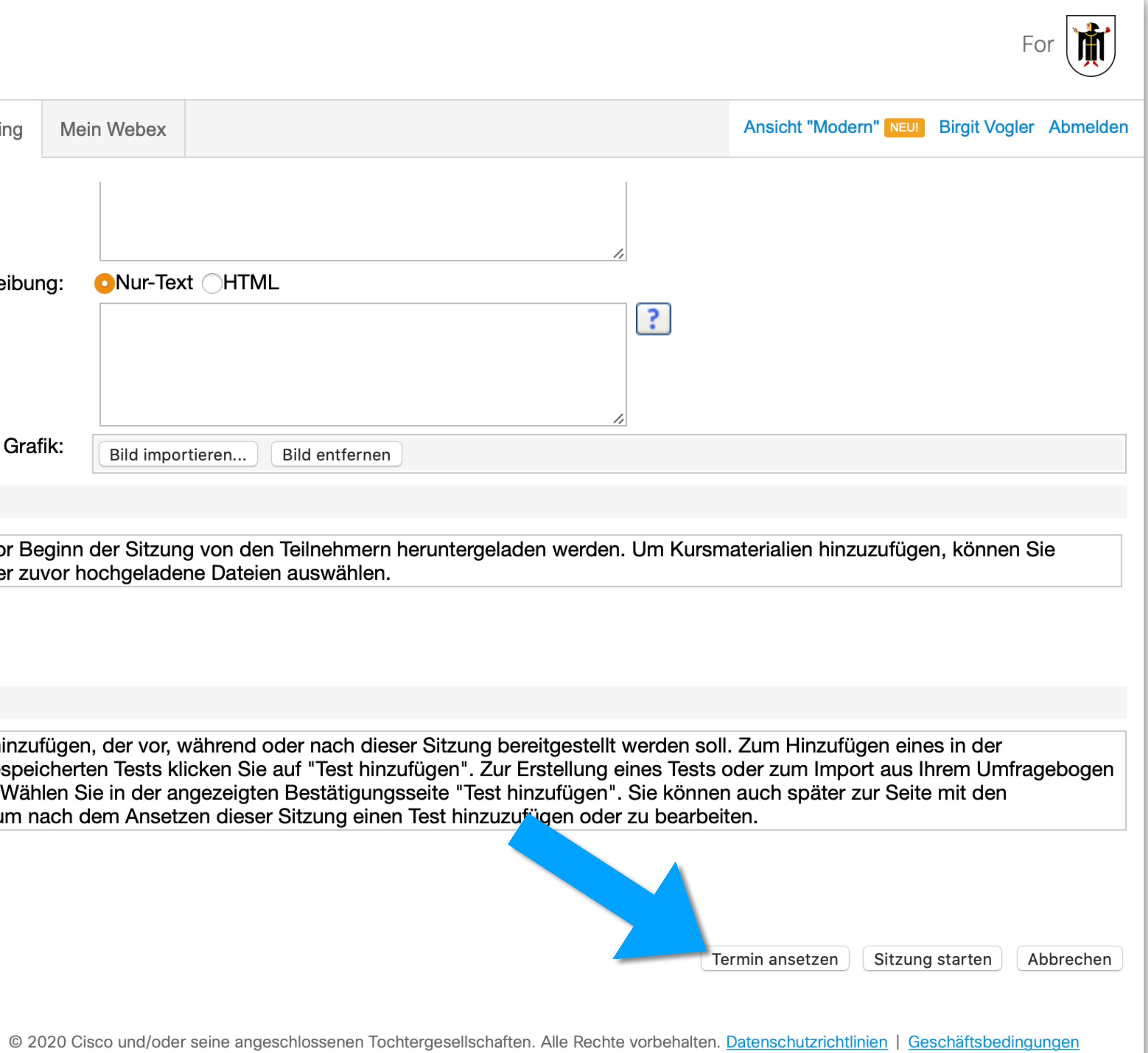

Dazu müssen Sie in "Mein Webex" wechseln und in der linken Navigation Meine Meetings anklicken.

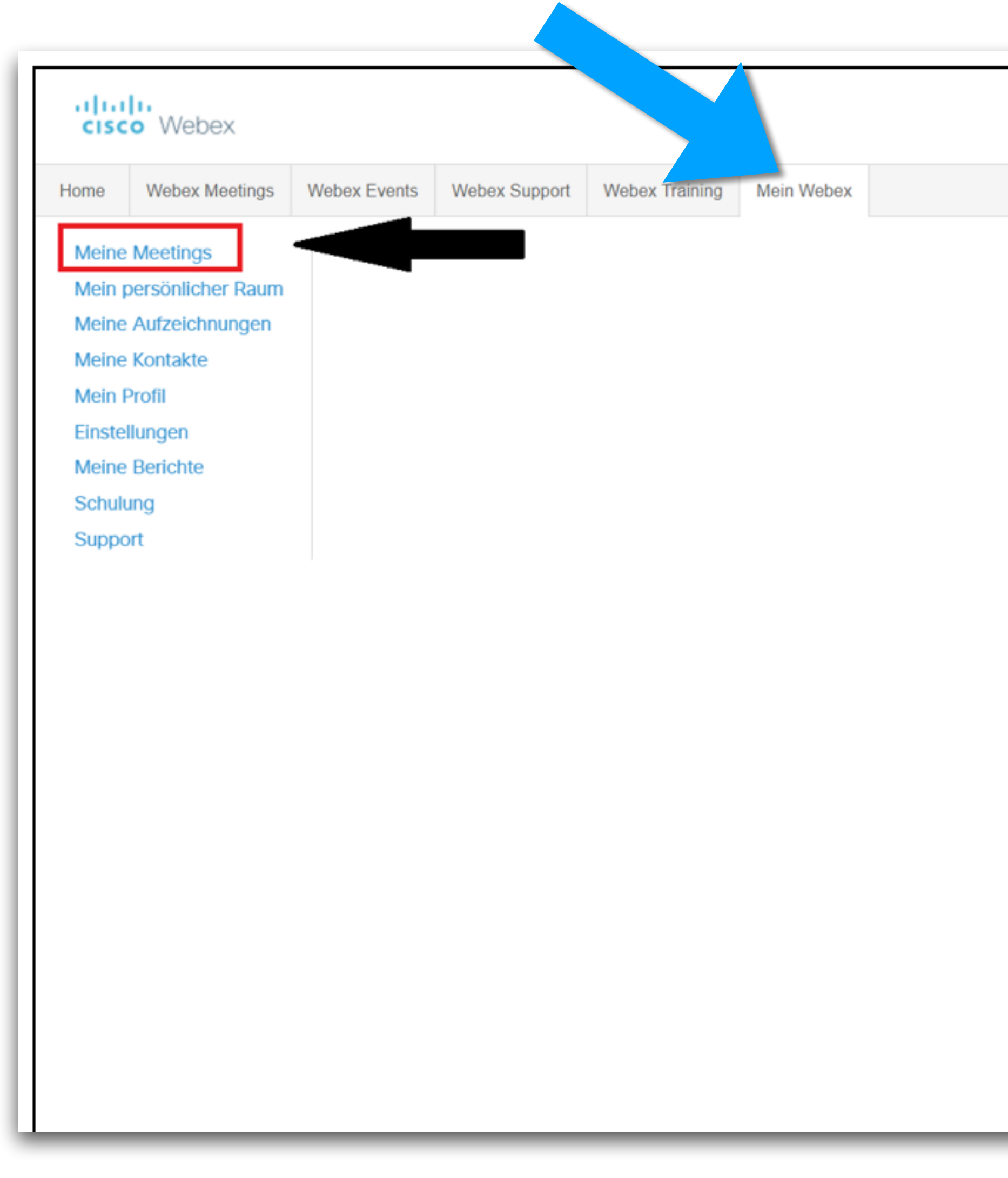

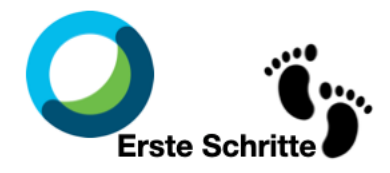

11. **Erstellung eines generischen Zugangs:** Wie oben (siehe 9.) bereits beschrieben, können Sie auch einen generischen Link erstellen, mit dem die Teilnehmenden Zugang zu Ihrer Lehrveranstaltung erhalten.

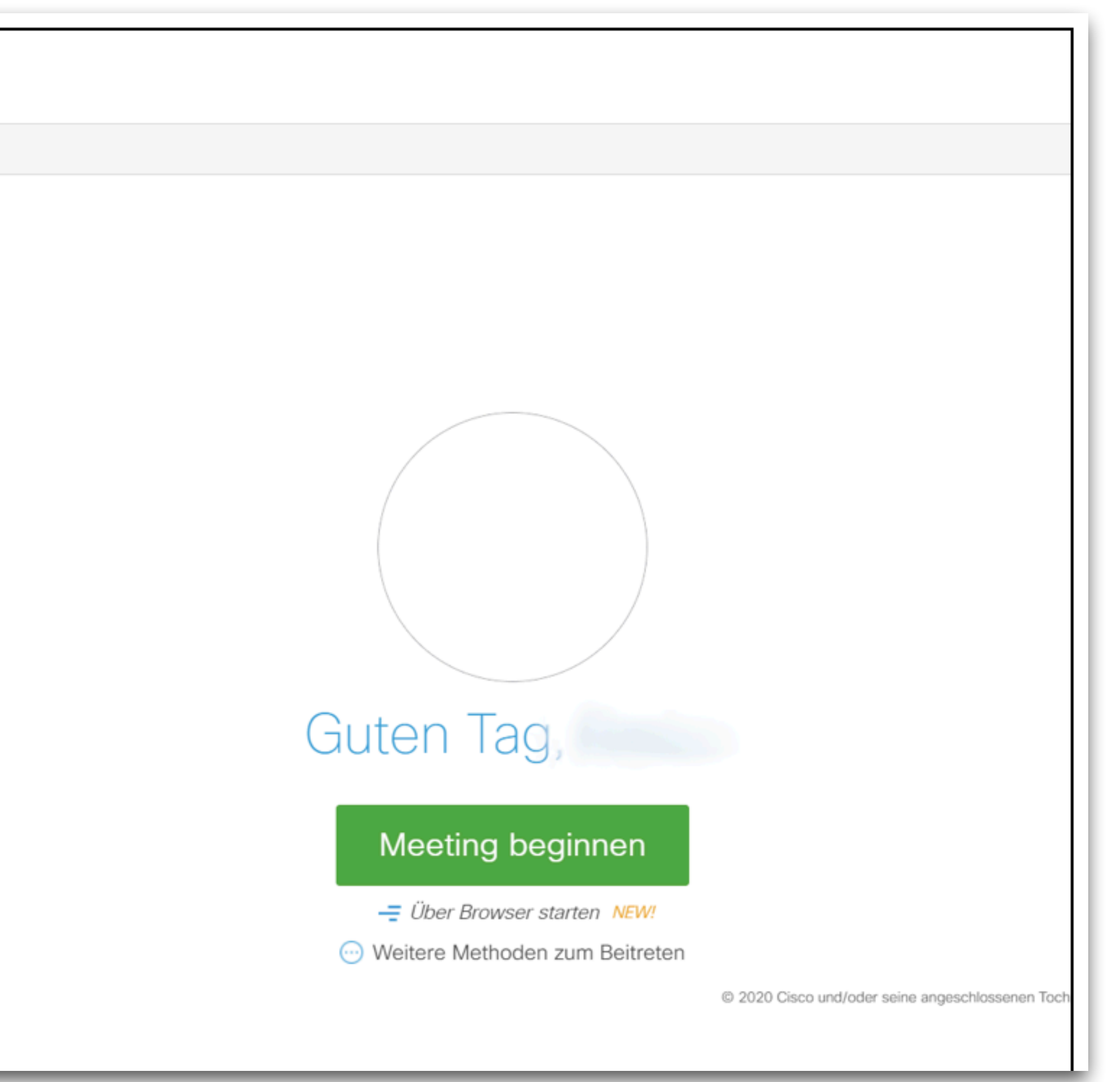

#### 12. Wählen Sie dann die gewünschte Sitzung unter **Thema** aus.

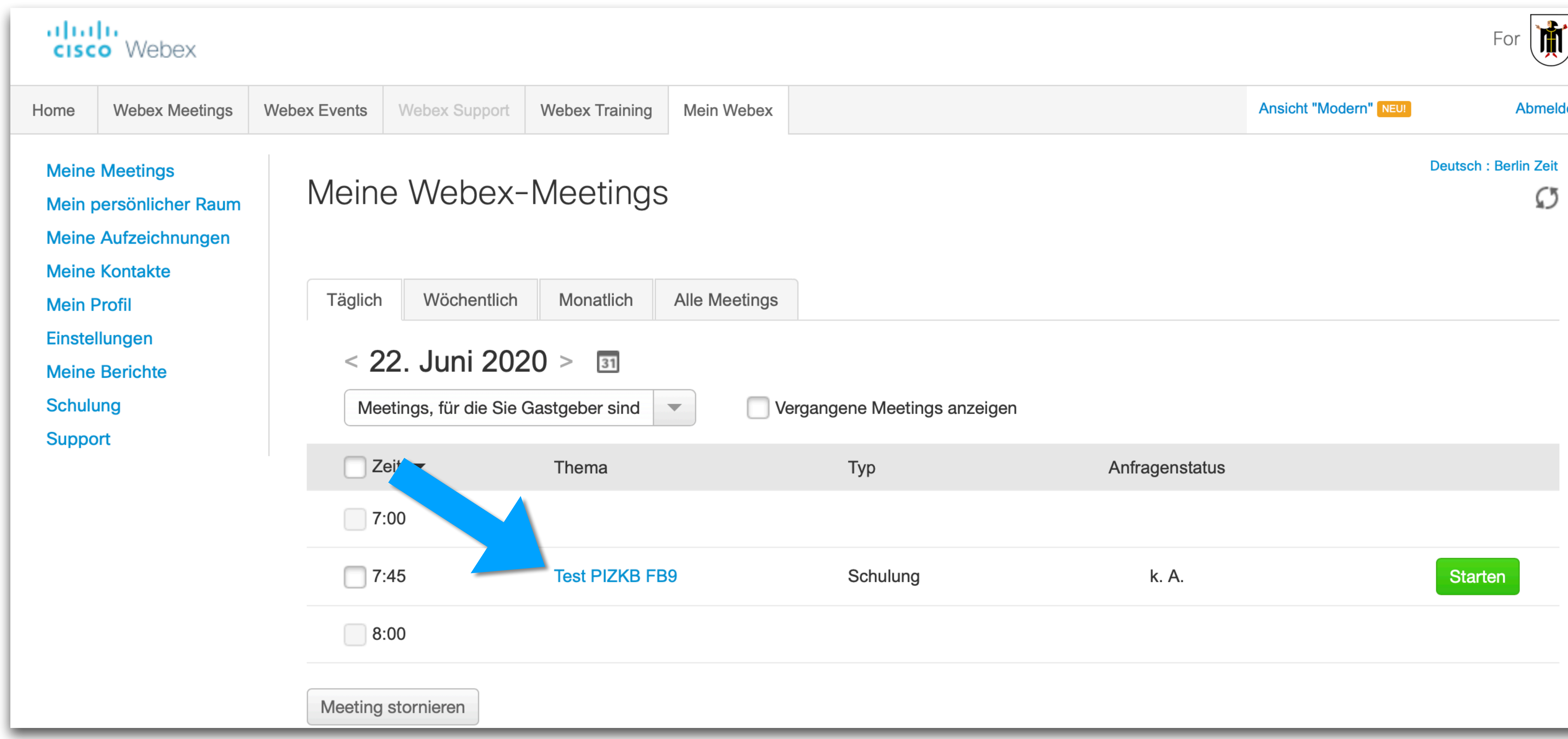

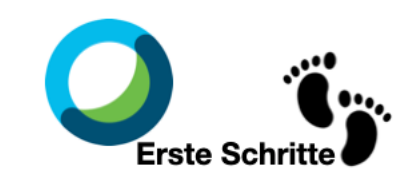

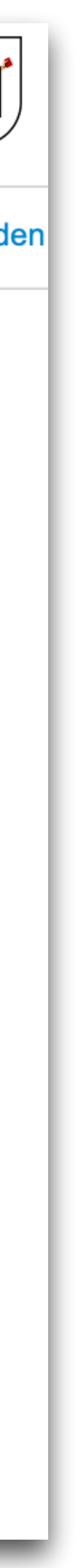

#### 13. Ihnen wird nun die **Sitzungs-Kennnummer** und das generische **Passwort** für diese Sitzung angezeigt. Mit diesen beiden Informationen können Teilnehmende auch **ohne persönliche Einladung** der Sitzung

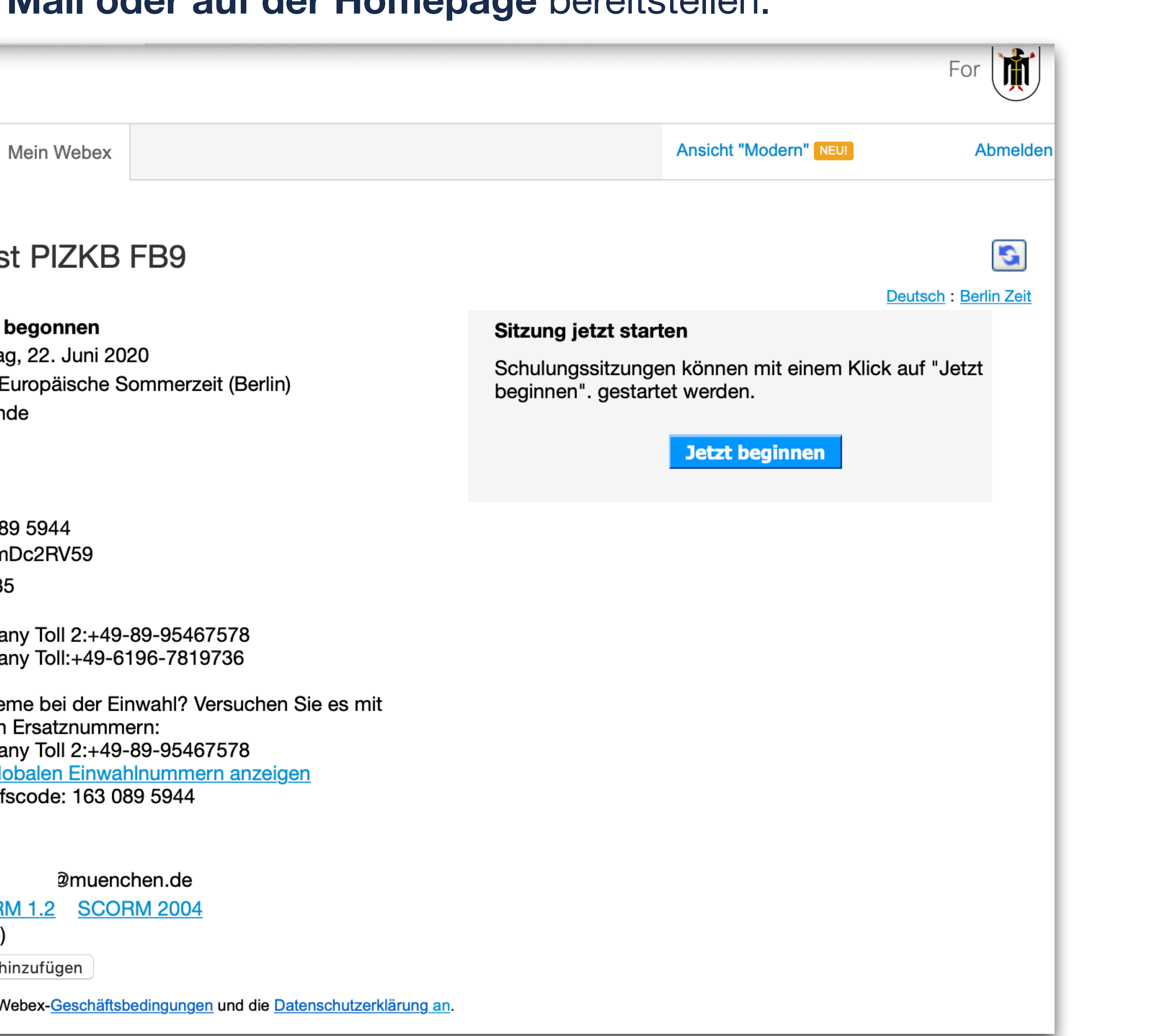

beitreten. Sie können diese Informationen z.B. via **Mail oder auf der Homepage** bereitstellen.

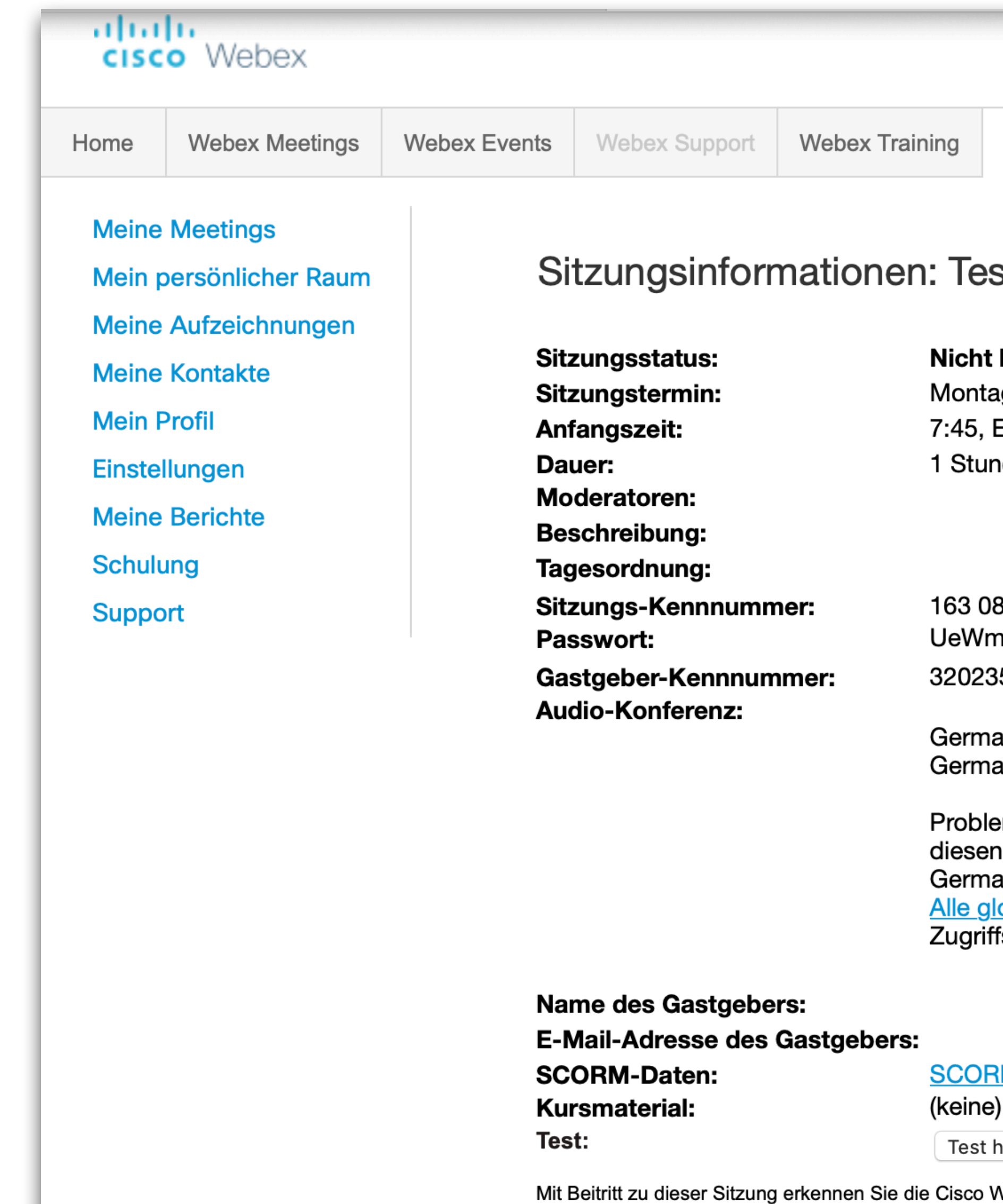

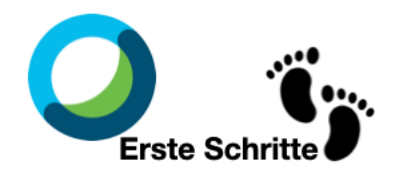